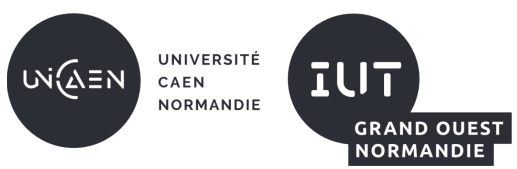

Bachelor Universitaire de Technologie Informatique

R2.02 : Développement d'applications avec IHM Sensibilisation à l'ergonomie

Site de Ifs – Département informatique

Analyse de l'ergonomie d'une fonctionnalité d'application web

# **Ajout d'un équipement dans l'application « Computer DB »**

« Computer DB »<sup>1</sup> est une application web qui permet de gérer des ordinateurs et consoles de jeu caractérisés par un nom, une date d'introduction sur le marché, une date d'arrêt de production et un fabricant.

La fonctionnalité d'ajout permet de saisir les caractéristiques d'un nouvel équipement à enregistrer.

L'ajout intervient sur 2 pages de l'application :

- la page d'affichage de la liste des équipements
	- $\circ$  qui propose l'ajout par un bouton d'action ;
	- o qui confirme l'ajout par une zone de message ;
- la page de saisie du nouvel équipement.

# **Ergonomie de la fonctionnalité**

L'ergonomie de cette fonctionnalité est étudiée en considérant les 8 critères ergonomiques de Bastien et Scapin<sup>2</sup>.

### **Guidage**

La fonctionnalité est visible sous la forme d'un bouton d'action à l'intitulé explicite (« Add a new computer »).

La page de saisie est facile à interpréter par son contenu en 3 blocs : entête, saisie avec les 4 rubriques et action avec les boutons sur une bande grise.

L'entête comprend un bandeau qui rappelle le nom de l'application et un titre situé en dessous du bandeau, qui indique explicitement la fonctionnalité en cours. Mais si le nom de l'application, dans le bandeau de la page, se souligne au survol pour suggérer une action possible, rien ne le suggère autrement et la fonctionnalité déclenchable n'est pas explicite.

Dans le bloc de saisie, les rubriques sont bien distinctes, chacune sur une ligne différente et espacée des autres. Chaque ligne de saisie comprend sur la gauche une étiquette indiquant le nom de la caractéristique à saisir et sur la droite un message d'invite indiquant le caractère obligatoire ou le format de saisie du texte.

Le changement de forme du pointeur, au survol des zones de texte, suggère la possibilité de saisie. Quand une zone de texte est activée, sa bordure devient bleue et plus épaisse pour attirer l'œil sur la saisie en cours.

Les boutons d'action « Create this computer » et « Cancel » sont explicites, et en bas de page pour suggérer que l'on termine par l'une de ces deux actions. Les couleurs utilisées distinguent les deux boutons pour traduire la différence de résultat de chacun d'eux. Leur survol entrâine un changement de couleur du bouton pour suggérer la possibilité de cliquer.

# **Charge de travail**

l

Les données affichées ou à saisir ainsi que le nombre d'étapes pour ajouter un ordinateur sont réduites au strict nécessaire. La densité d'information est réduite.

Les étiquettes et les messages d'invite sont courts et donc rapides à lire. Pour un anglophone, ces textes sont faciles à comprendre.

<sup>1</sup> https://computer-database.gatling.io

<sup>2</sup> https://capian.co/fr/criteres-ergonomiques-bastien-scapin

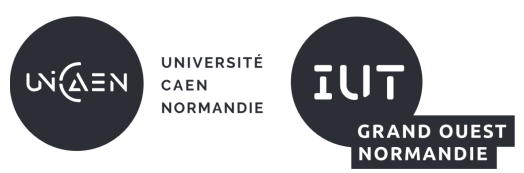

Bachelor Universitaire de Technologie Informatique

R2.02 : Développement d'applications avec IHM Sensibilisation à l'ergonomie

Site de Ifs – Département informatique

Analyse de l'ergonomie d'une fonctionnalité d'application web

Le choix du fabricant est par contre fastidieux, même s'il se fait dans une liste déroulante, car celle-ci n'est pas triée en ordre alphabétique des noms. Il est cependant possible de sélectionner un élément de la liste en tappant au clavier les premières lettres de son nom.

Les actions de confirmation ou d'abandon de l'opération, qui prennent la forme de boutons en bas de page, sont explicites, évidentes et d'accès immédiat.

## **Contrôle explicite**

La relation entre la saisie dans les zones de texte ou le choix d'un fabricant dans la liste déroulante et le fait de renseigner une propriété d'un appareil est évidente.

L'utilisateur peut contrôler le déroulement de l'opération :

- Il peut passer d'un champ à l'autre sans avoir renseigné le champ courant ;
- Il peut abandonner l'opération en cours et cette possibilité est explicitement affichée sous la forme du bouton « Cancel » qui change de couleur au survol;
- Il peut confirmer l'ajout et cette possibilité est explicitement affichée sous la forme du bouton « Create this computer » qui change de couleur au survol. Lorsqu'il confirme sa saisie par un clic sur ce bouton, l'utilisateur revient à la page d'affichage des équipements qui présente alors un message de confirmation de l'ajout.

Par contre, même s'il est possible de supprimer l'équipement ajouté, il n'y a pas de possibilité de retour en arrière sous forme d'une option de menu ou d'un bouton d'annulation .

# **Adaptabilité**

L'interface est adaptée à la saisie d'un nouvel équipement et cela pour …

- des utilisateurs occasionnels qui activeront les rubriques à saisir à la souris et valideront la saisie en cliquant sur le bouton « Create this computer » ;
- des utilisateurs expérimentés qui apprécieront :
	- o de pouvoir passer d'un champ à l'autre avec la touche de tabulation plutôt qu'en cliquant à la souris dans la zone de saisie voulue ;
	- $\circ$  de pouvoir valider le formulaire d'une frappe sur la touche Entrée sans devoir cliquer sur le bouton « Create this computer ».

Le nom de l'application, rappelé dans le bandeau de la page, permet de revenir à la liste des équipements et constitue une alternative au bouton d'annulation, au moins pour les utilisateurs coutumiers de l'application car cette possibilité n'est pas très explicite.

Pour les utilisateurs occasionnels, la saisie des dates peut conduire à des erreurs qui seraient évitées avec une interface de calendrier.

Si le fabricant de l'équipement saisi n'est pas connu de l'application, il n'apparait pas dans la liste déroulante de choix du fabricant et l'utilisateur, qui ne peut pas l'ajouter, sera contraint de ne pas renseigner cette rubrique.

Il n'y a pas de moyen de personnalisation de l'interface. Elle permet l'ajout ponctuel d'ordinateur mais ne permet pas facilement d'ajouter plusieurs ordinateurs à la suite, sans revenir à la page d'accueil.

#### **Gestion des erreurs**

La liste déroulante des fabricants évite toute erreur de saisie de cette caractéristique d'un équipement.

Les deux zones de texte de saisie de date n'évitent pas les erreurs de saisie même si elles sont assorties d'un message d'invite indiquant le format attendu.

En cas de saisie d'une valeur incorrecte dans une zone de texte, le contrôle de validité n'est effectué qu'à la validation du formulaire tout entier. Le formulaire se réaffiche alors sans donnée saisie (les

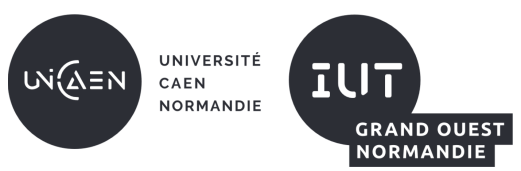

Bachelor Universitaire de Technologie Informatique

R2.02 : Développement d'applications avec IHM Sensibilisation à l'ergonomie

Site de Ifs – Département informatique

Analyse de l'ergonomie d'une fonctionnalité d'application web

données correctes sont perdues) en surlignant le ou les champs en défaut en rouge avec un message d'erreur très technique plutôt destiné à un informaticien qu'à un utilisateur de l'application.

Il y a un contrôle de cohérence entre les deux dates (arrêt de production postérieur à mise sur le marché) mais les contrôles sur le nom sont limités :

- n'importe quelle suite non vide de caractères est autorisée ;
- pas de détection de doublon.

### **Homogénéité et cohérence**

Toutes les zones de saisie sont présentées de la même manière (légende à gauche, au même format, même largeur pour la zone de saisie), même si elles ne sont pas de même nature (3 zones de texte et 1 liste déroulante). Les zones de texte fonctionnent selon le même mode opératoire et présentent, sur leur droite, une indication sur la saisie à y faire, au même format.

L'ensemble est donc très homogène et cohérent.

#### **Signifiance des codes et dénominations**

Même si la langue utilisée est l'anglais, les légendes des zones de saisie sont explicites et faciles à comprendre, les dénominations des boutons d'action aussi. Même le format de date indiqué (yyyy-MM-dd) est compréhensible.

Les messages d'erreur, par contre, trop techniques dans l'ensemble, sont peu signifiants pour l'utilisateur.

La coloration en bleu autour du cadre de la zone de texte active et le surlignage rouge de la ou les lignes présentant la ou les rubriques en erreur constituent des indices visuels signifiants.

Les codes couleurs pour les boutons d'action rendent bien compte de la différence de leur effet.

# **Compatibilité**

L'interface est adaptée à la tâche accomplie (pour peu qu'il n'y ait pas d'erreur de saisie) avec saisie dans un ordre logique : le nom en premier parce que c'est la rubrique obligatoire et les dates d'introduction sur le marché et d'arrêt de production, puis le fabricant ensuite parce que ce sont des rubriques facultatives.

Par contre :

- Le format de saisie des dates (annéee-mois-jour) n'est pas compatible avec les utilisateurs francophones (jour/mois/année) ou anglophones (mois-jour-année).
- Les termes employés proviennent de l'anglais, ce qui peut occasionner des difficultés pour les utilisateur francophones.
- Même si le formulaire ressemble à ce que l'on trouve fréquemment, la gestion d'erreurs peut dérouter les utilisateurs.

# **Conclusion**

Si les critères de guidage, de contrôle explicite, d'homogénéité-cohérence et de signifiance des codes et dénominations sont respectés, les critères de charge de travail, d'adaptabilité et de compatibilité le sont moins. Quant à elle, la gestion des erreurs n'est pas satisfaisante.

Avec 4 bons points (4 x 1), 3 points moyens (3 x 0,5) et 1 mauvais point (1 x 0), le score de cette fonctionnalité s'établit à 5,5 sur 8 soit un respect des critères ergonomiques qui s'établit à 69%.

L'ergonomie de cette fonctionnalité est donc correcte mais perfectible.